## Motorola 2D Scanner setup guide.

## 1. Install scan123 utility as below steps.

Motorola 123Scan2 (64bit) - InstallShield Wizard Motorola 123Scan2 (64bit) - InstallShield Wizard Motorola 123Scan2 (64bit) requires the following items to be installed on your computer. اٹ Click Install to begin installing these requirements. Motorola 123Scan2 (64bit) requires the following items to be installed on your computer. Click Install to begin installing these requirements. Status Requirement Chatus Dominament Pending Motorola CoreScanner Driver (64bit) v2.06.0003 **TE Windows Security**  $\times$ Would you like to install this device software? Name: Motorola Solutions Inc. Publisher: Symbol Technologies  $<sup>ln</sup>$ </sup> Don't Install Always trust software from "Symbol Technologies" Vou should only install driver software from publishers you trust. How can I decide which device software is safe to install? Install Cancel Install Cancel Motorola Installation Wizard for 123Scan2 (64bit) Motorola Installation Wizard for 123Scan2 (64bit)  $\times$ License Agreement Please read the following license agreement carefully **MOTOROLA SOLUTIONS INC.** END USER LICENSE AGREEMENT Motorola Solutions is willing to license its Software and the accompanying documentation to you only on the condition that you accept all the terms in this License Agreement ("Agreement"). Welcome to the InstallShield Wizard for Motorola 123Scan2 (64bit) The InstallShield Wizard will install Motorola 123Scan2 (64bit) on your computer. To continue,<br>click Next IMPORTANT: READ THE FOLLOWING TERMS AND CONDITIONS BEFORE USING THE ACCOMPANYING PRODUCTS. BY CLICKING ON THE "ACCEPT" BUTTON BELOW, YOU<br>ACKNOWLEDGE THAT YOU HAVE READ THIS AGREEMENT. UNDERSTAND IT AND AGREE TO BE BOUND BY THE TERMS .<br>Do you accept all the terms of the preceding License Agreement? If you<br>select No, the setup will close. To install Motorola 1235can2 (64bit), you<br>must accept this agreement **Print Contract Contract**  $\angle$  Back  $\begin{bmatrix} \end{bmatrix}$   $\begin{bmatrix} \end{bmatrix}$   $\begin{bmatrix} \end{bmatrix}$ InstallShield the company of the company InstallShield Cancel  $\langle$  <u>B</u>ack м.  $Yes$  $Na$ </u> Motorola Installation Wizard for 123Scan2 (64bit) Motorola Installation Wizard for 123Scan2 (64bit)  $\times$  $\overline{\mathsf{x}}$ .<br>Setup Status .<br>Ready to Install the Program .<br>Installation The InstallShield Wizard is installing Motorola 123Scan2 (64bit) If you want to review or change any of your installation settings, click Back. Click Cancel to exit the InstallShield and the state of the state of the state of the state of the state of the state of the state of the state of the state of the state of the state of the state of the state of the state of the state of the state of the state **InstallShield** 

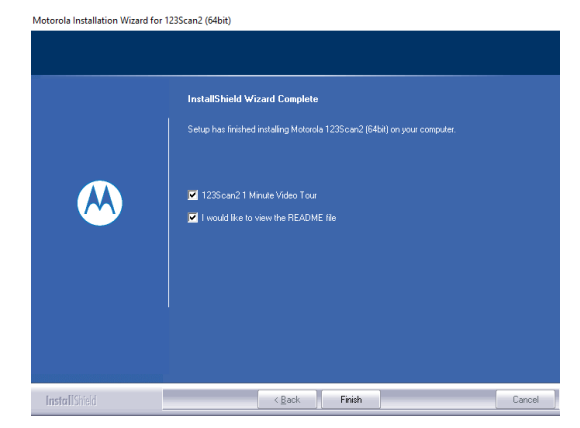

2. After install running scan123 utility.

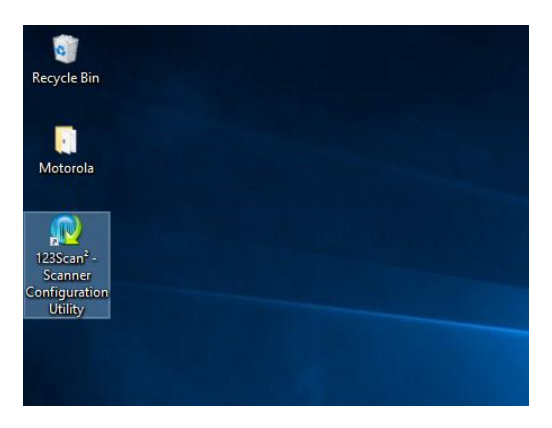

3. Create new configuration file.

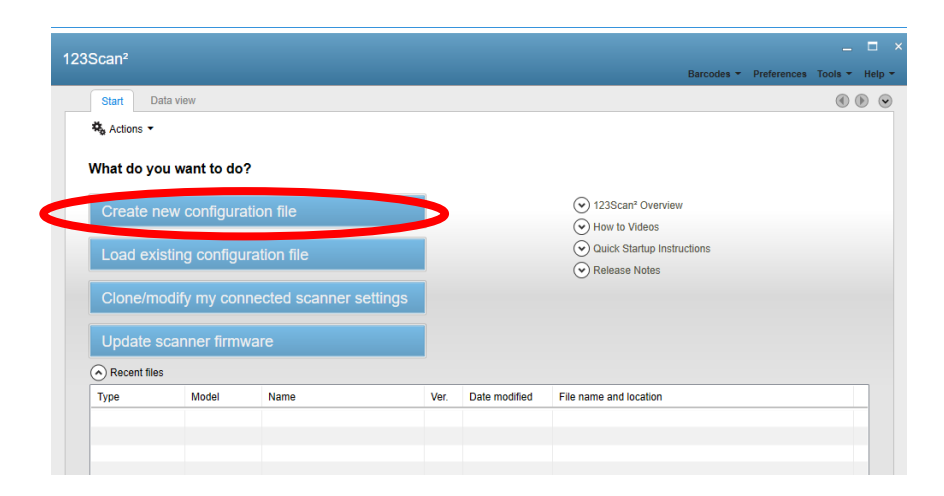

4. It is not necessary that connecting with the scanner when configure.

Below demo using offline configure.

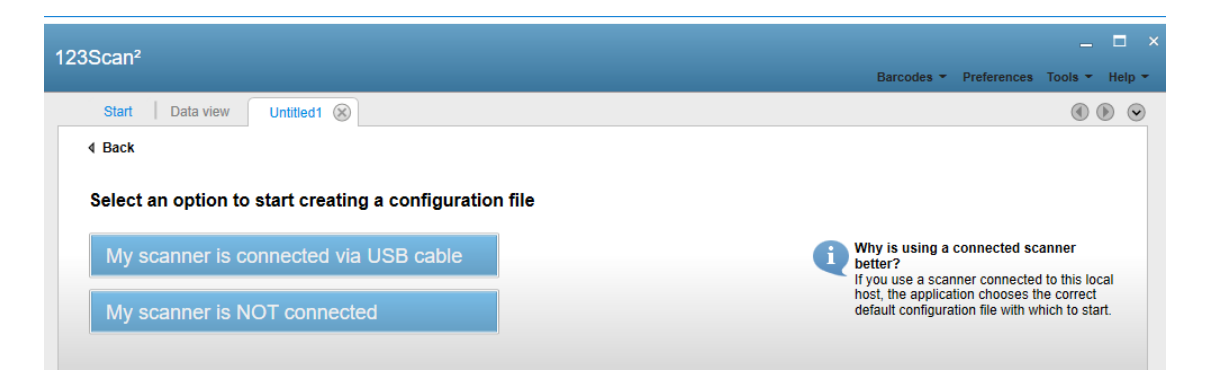

## 5. Select module PL3307

 $\mathbb{C}^2$ 

Select a Plug-in Release notes | Supported models Release 016 - 2014.11.05 (CAABLS00-004-R00)

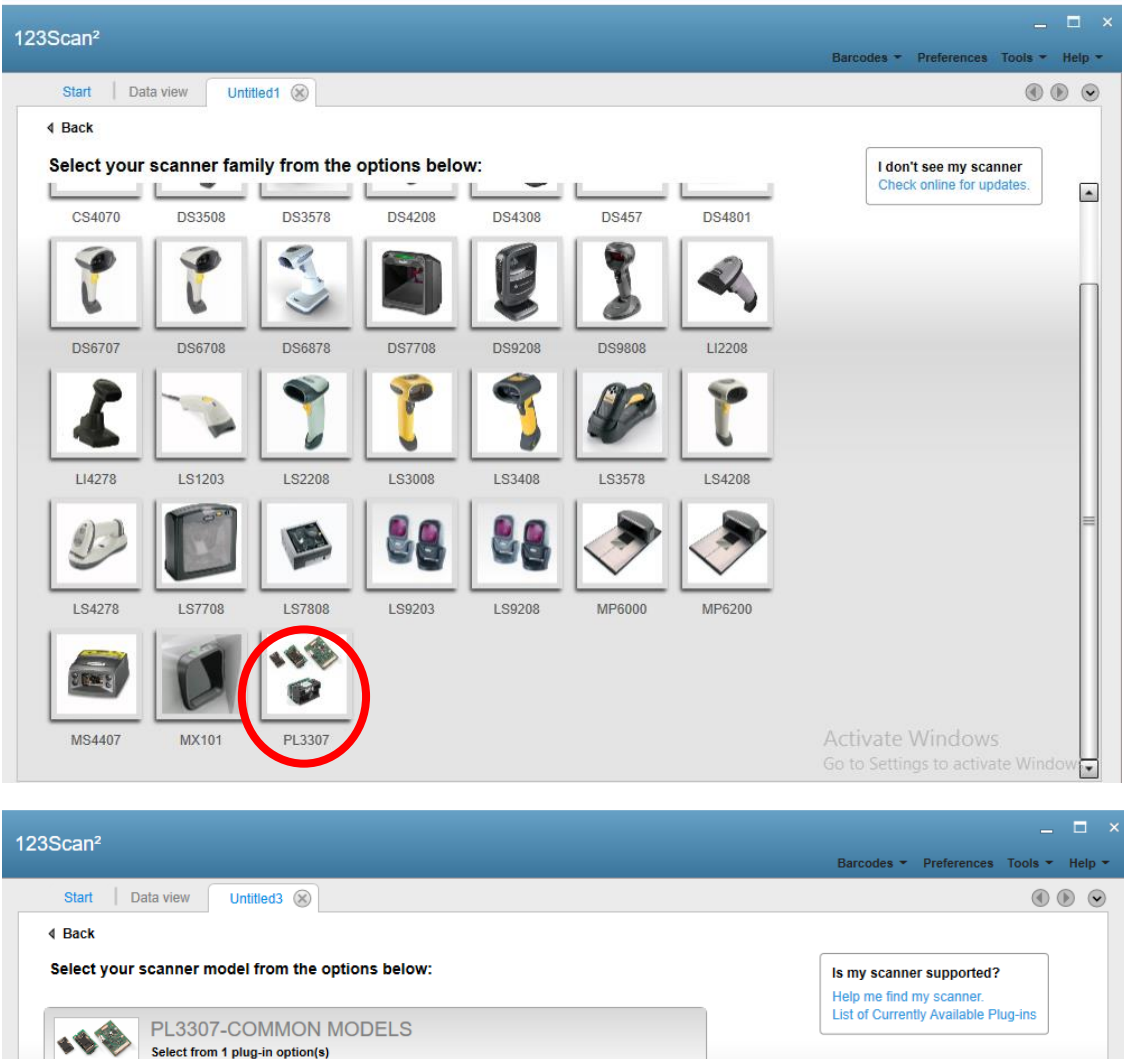

## 5. Select Hid keyboard Emulation mode.

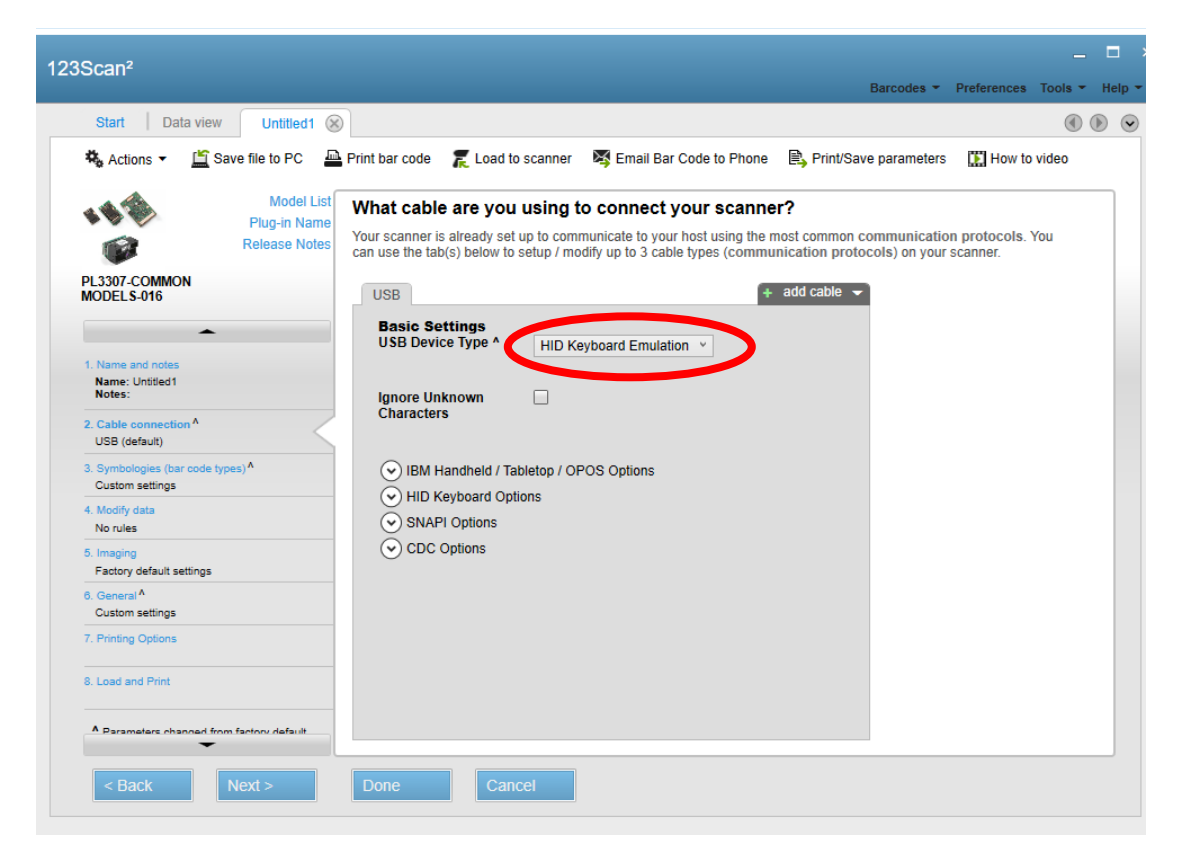

6. Selecting and enable/disenable symbology that you needed.

Below demostrate is enable microPDF417.

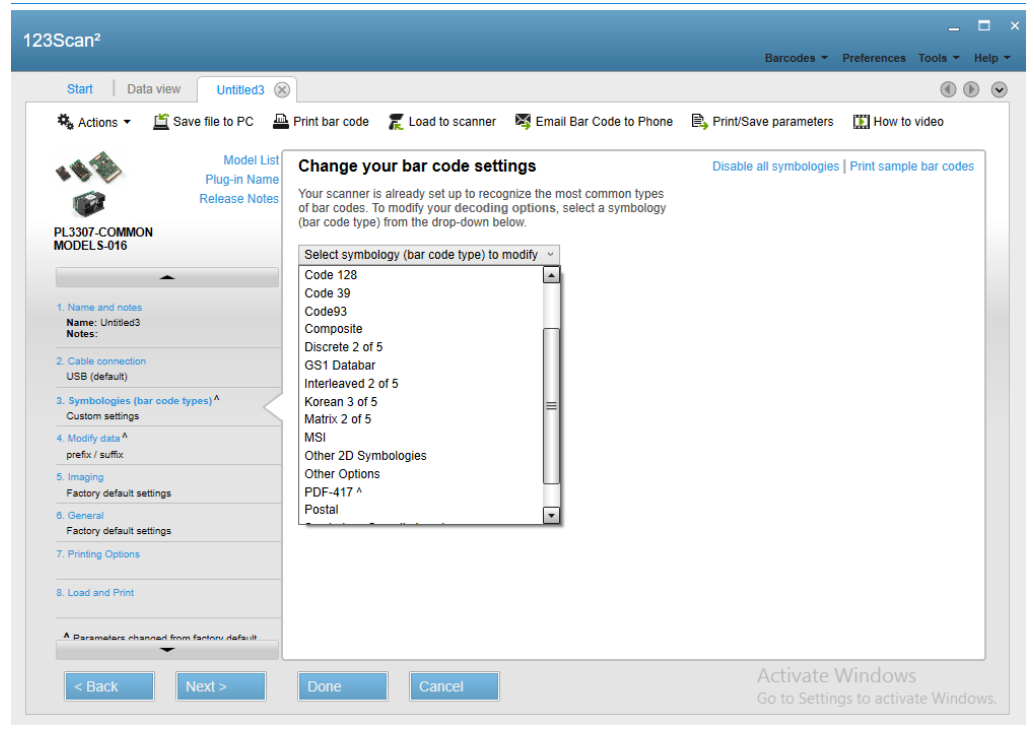

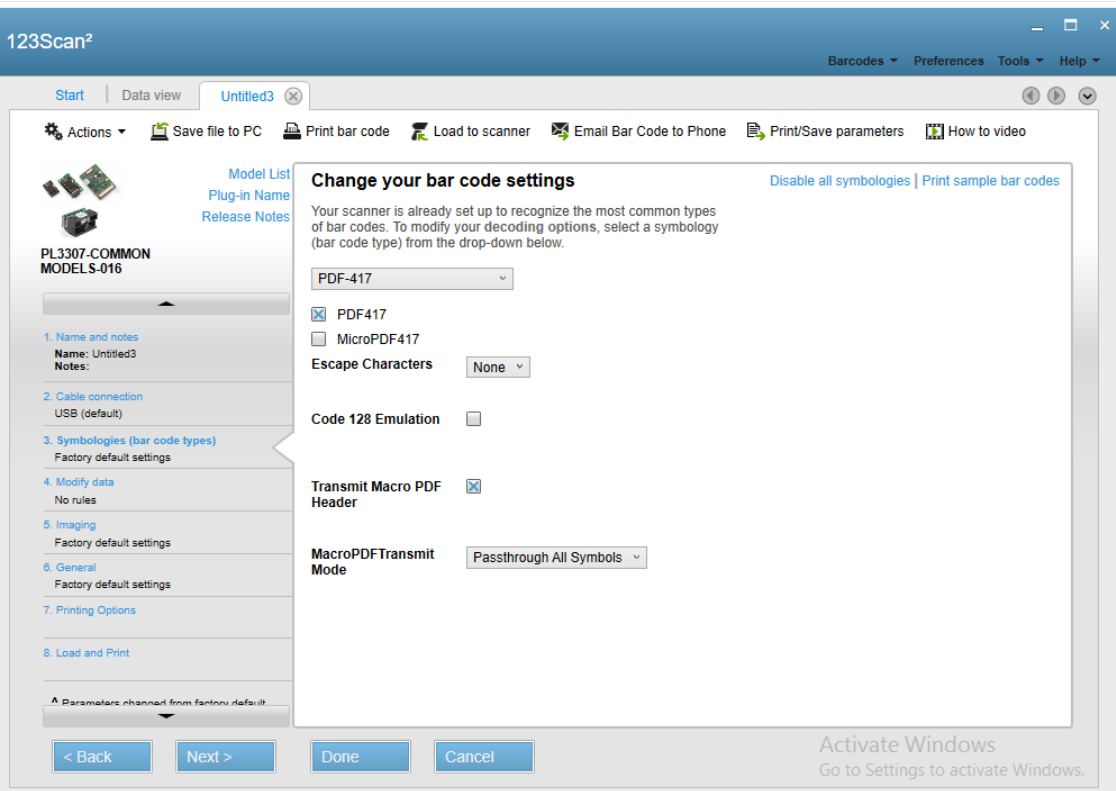

7. When select new items. It will show  $\wedge$  beside of tag.

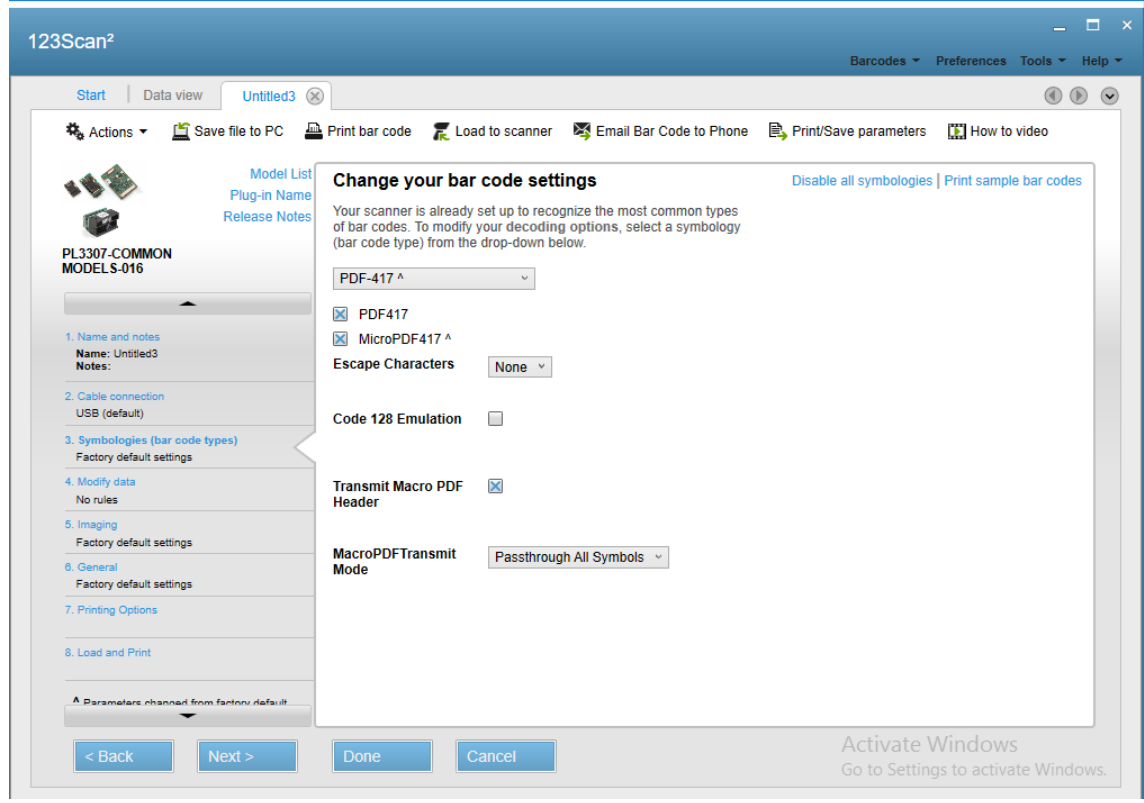

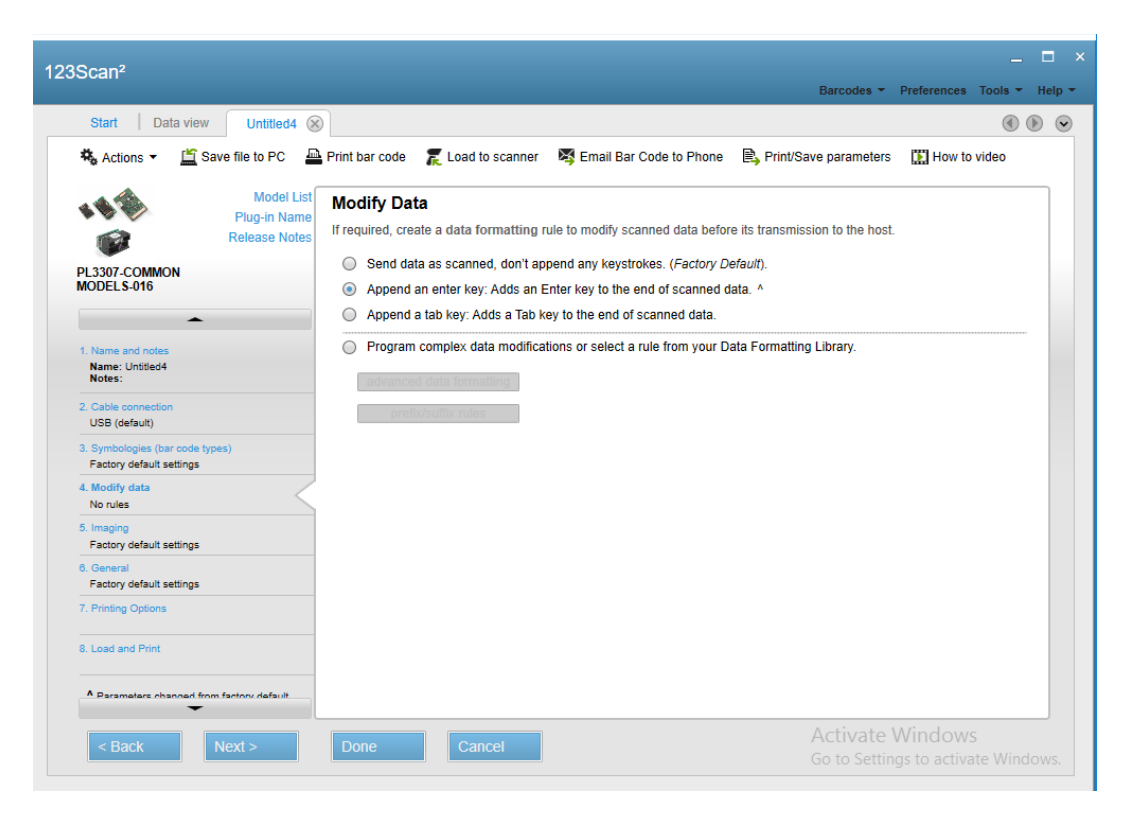

8. At modify data able to set Prefix/Suffix

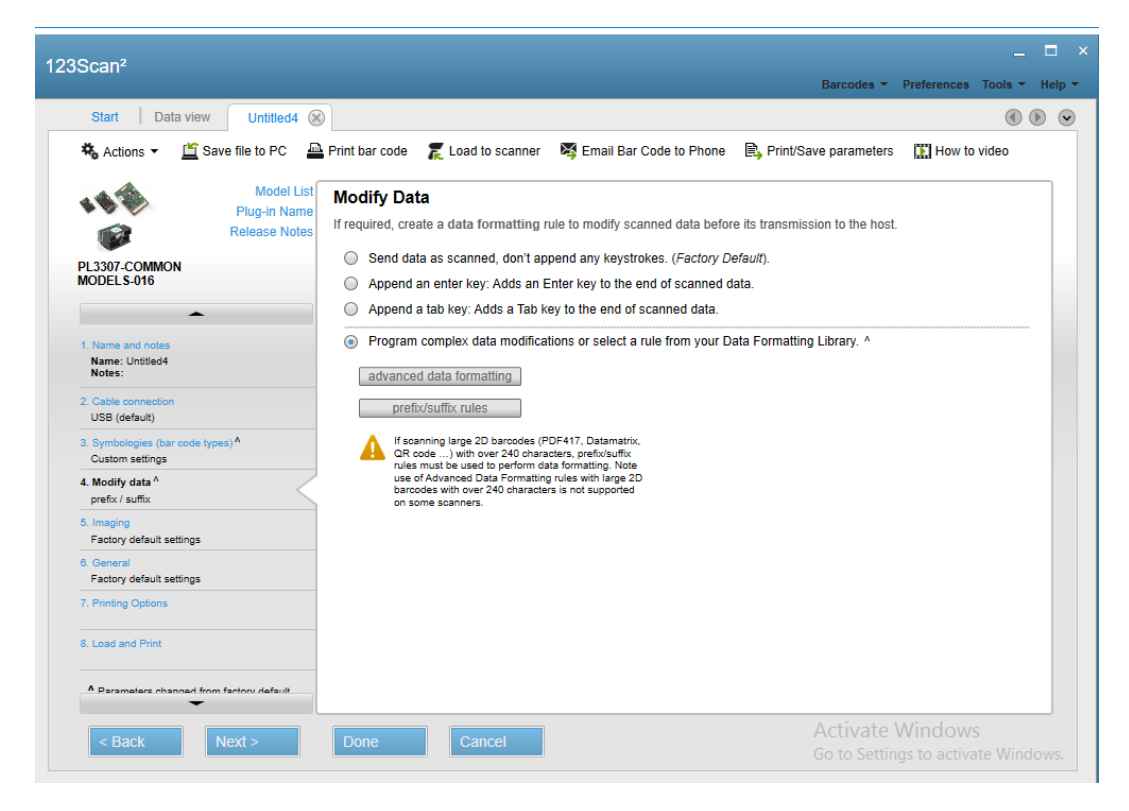

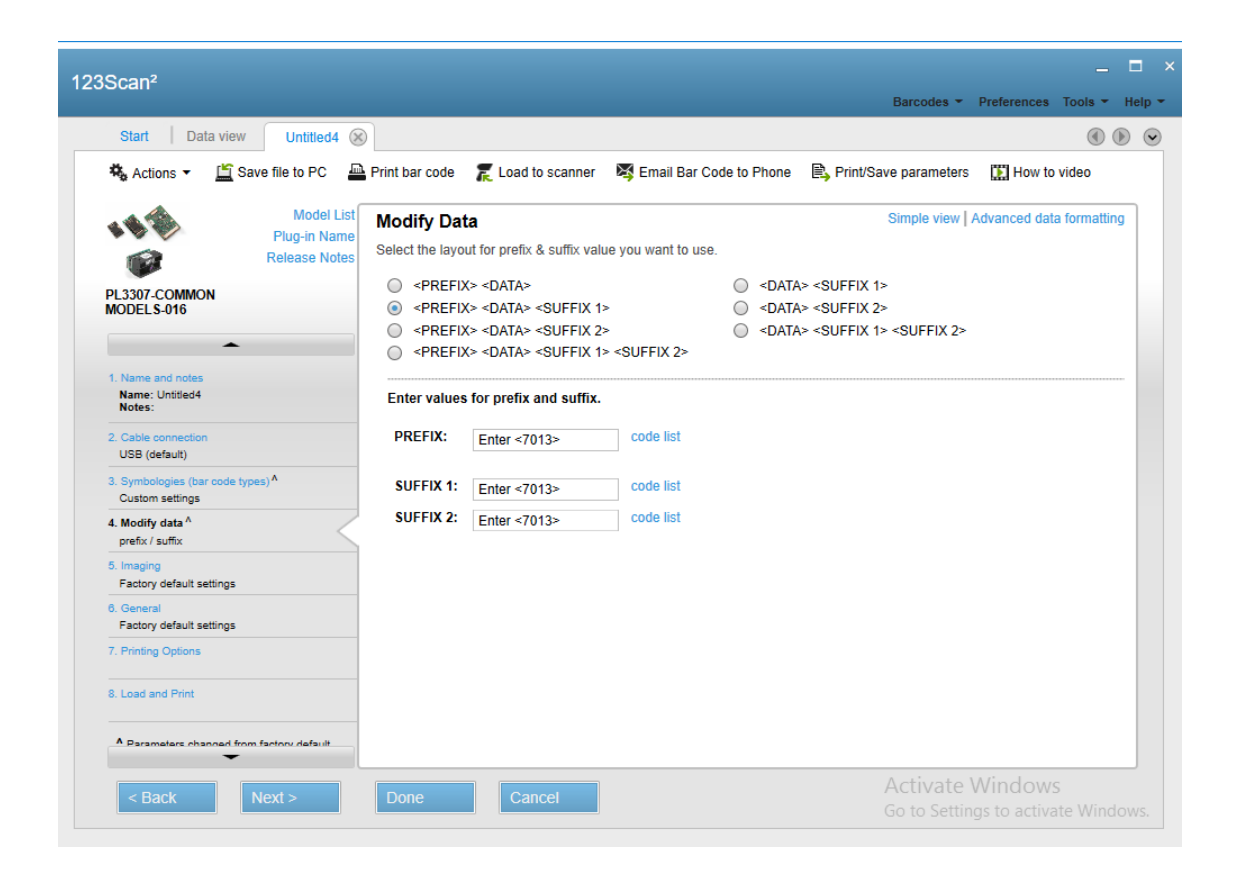

9. At General setting. It has to set Presentation Mode at Trigger mode selection.

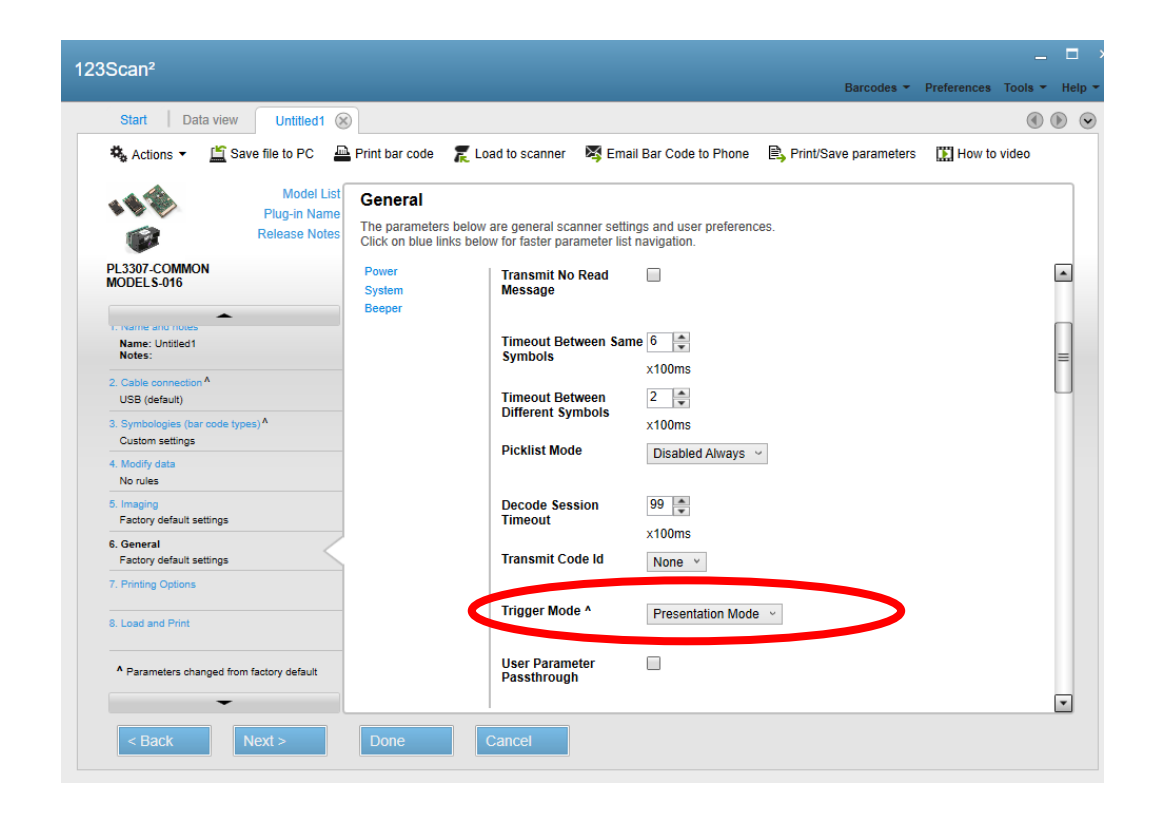

10. Important: at Star Programming. Please set "No Defaults" only.

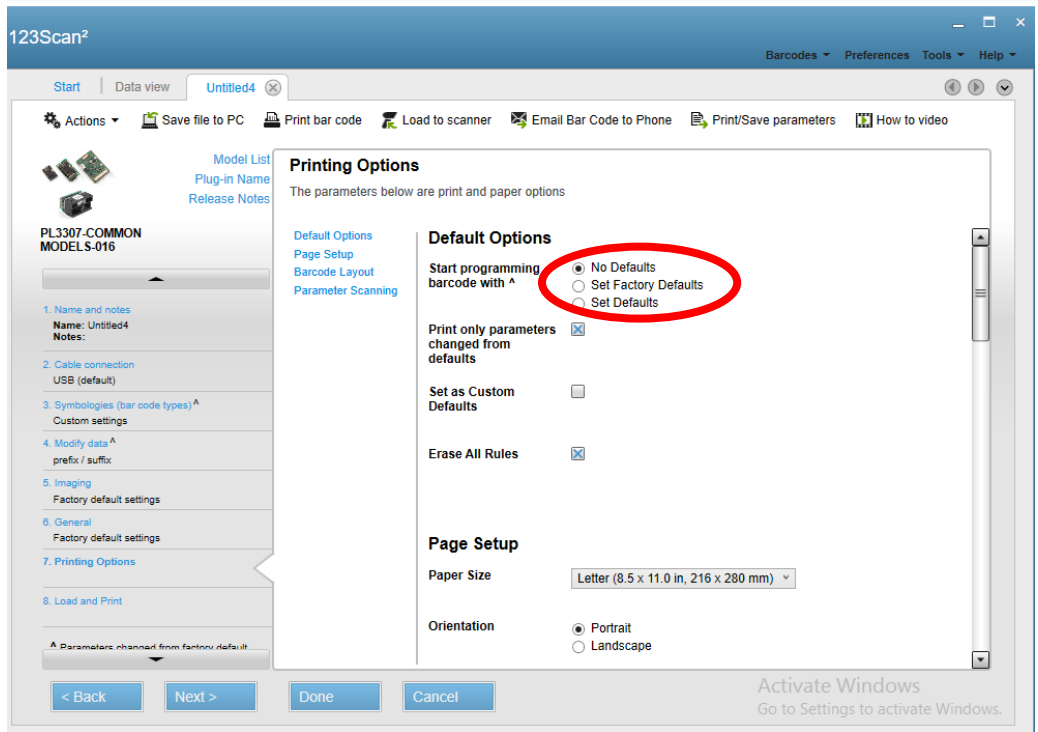

11. After all the setting able to save to a config file. Then print the 2D barcode out.

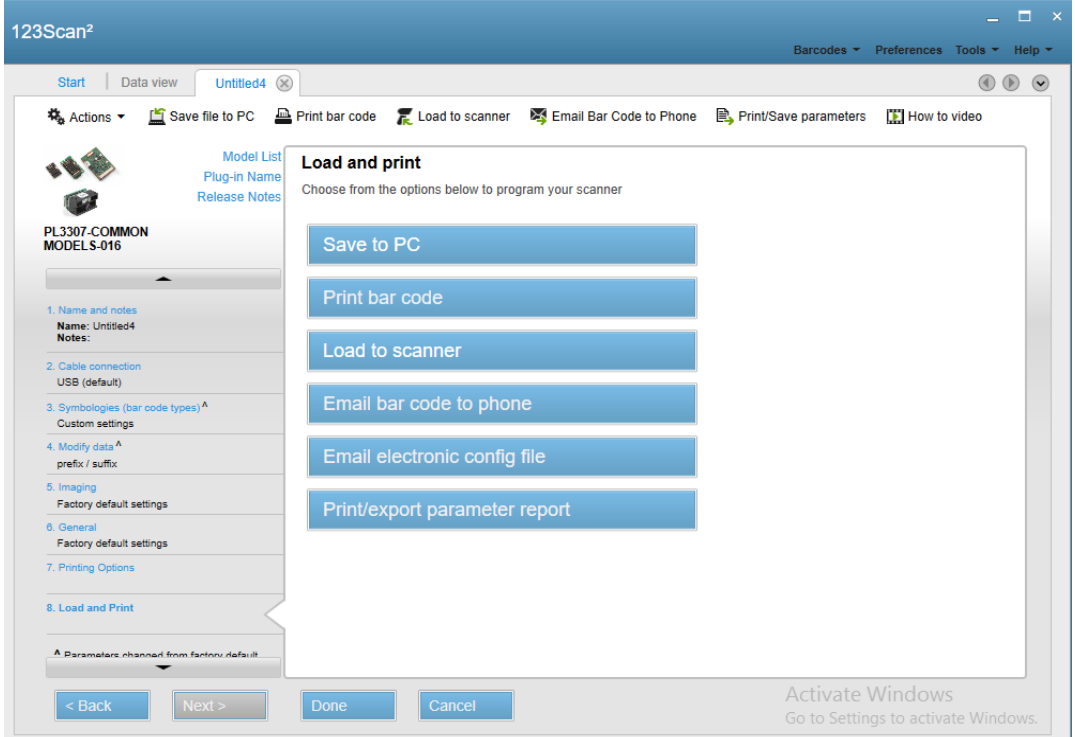

12. When 2D barcode create, doble check below "start programming barcode with " is uncheck.

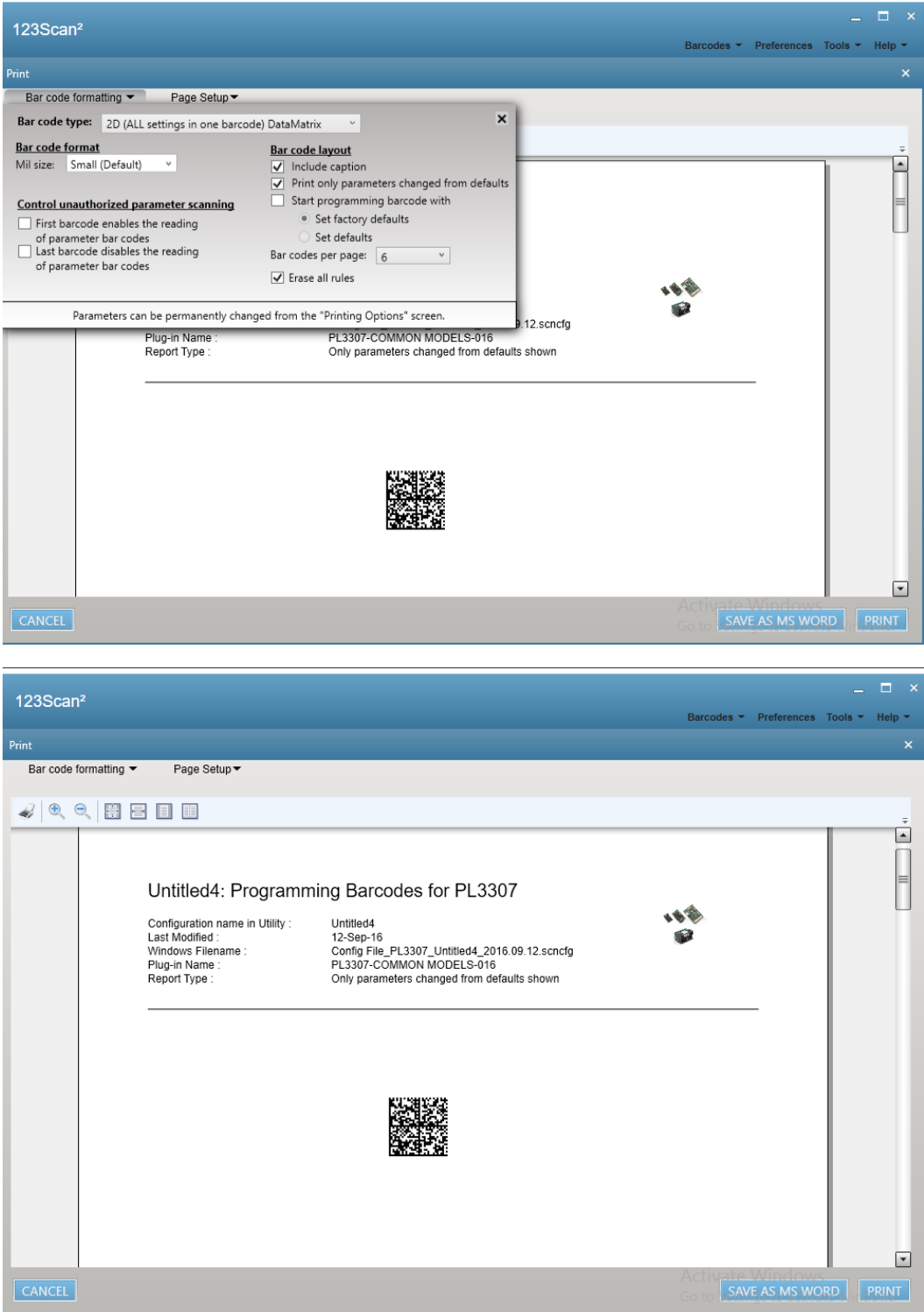

13. Using the scanner to scanning this 2D barcode, then scanner will configure as what it should be, right away.

14. If at step 4. Connecting the online with the scanner. It able to click "load to scanner "to upload the setting right away.

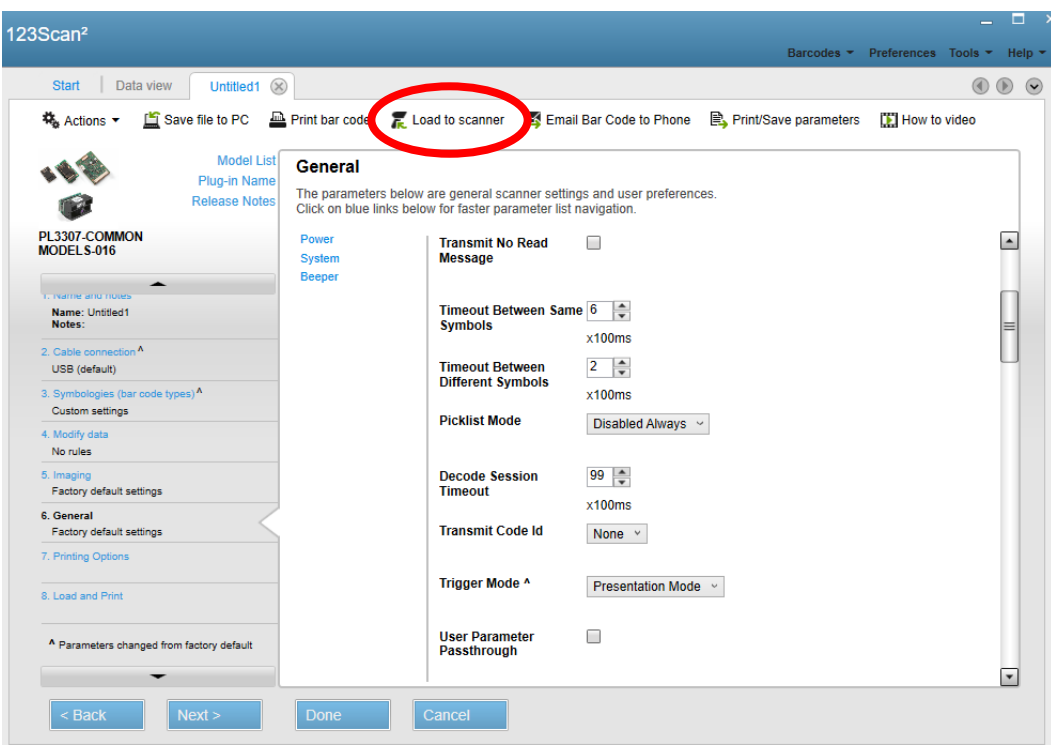

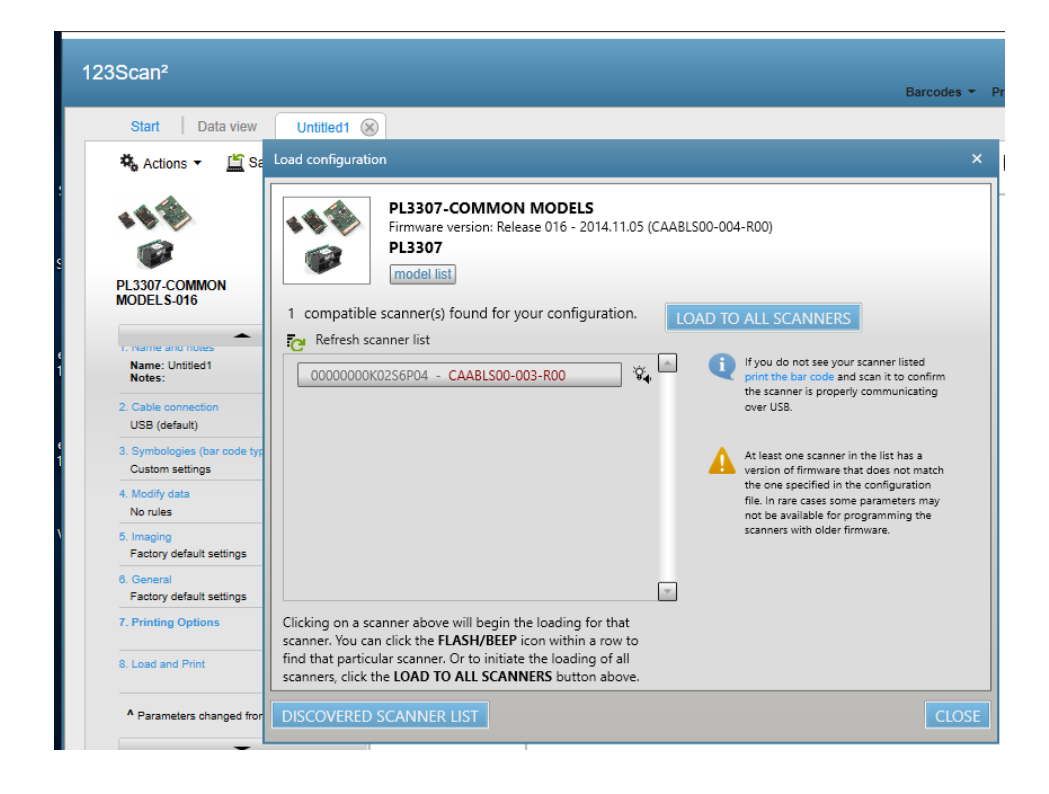

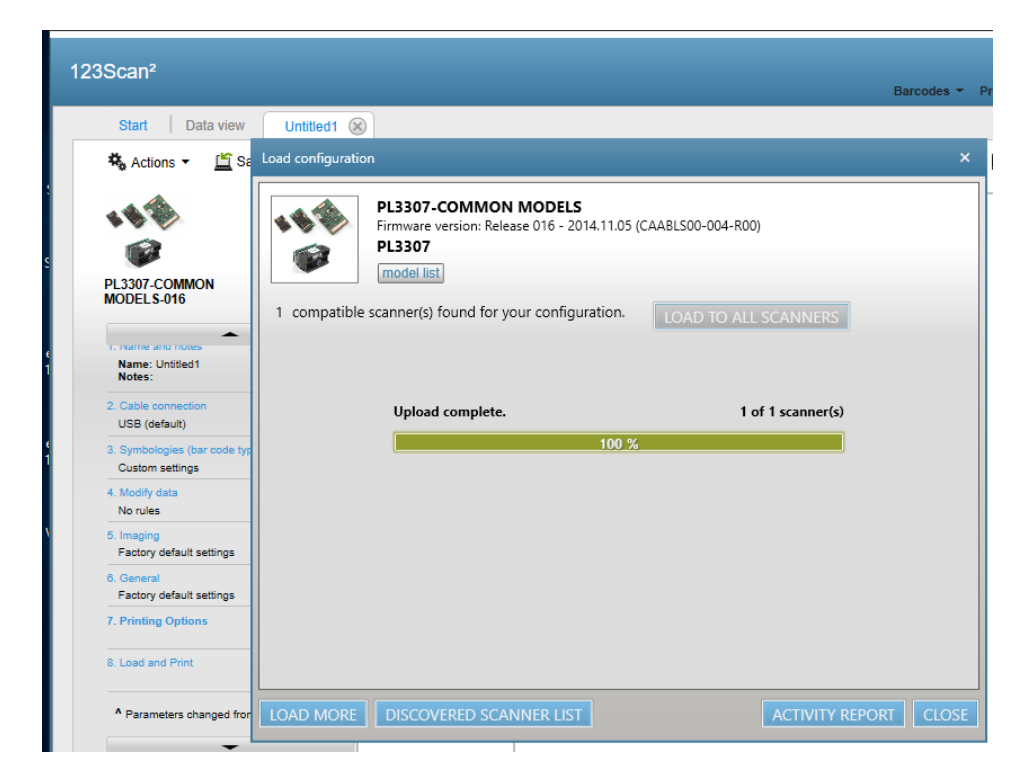